## **備份及還原 Moodle2.8 版舊課程**

## **一、備份 2.8 版平臺舊課程**

- 1. 進入 2.8 版舊課程後,點按課程管理下的**「備份」**。
- 2. 點按**「立即備份下載」**或依需求逐步選擇備份項目。

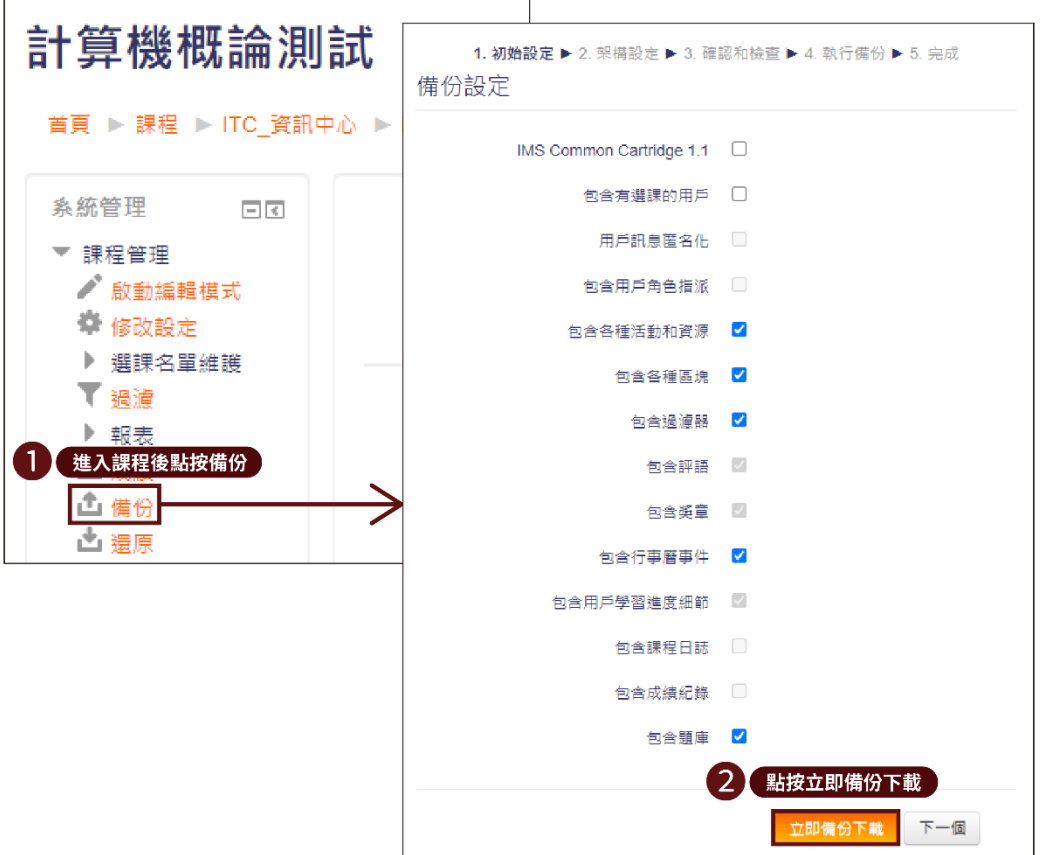

- 3. 等待執行備份。
- 4. 備份完成後點按**「繼續」**。

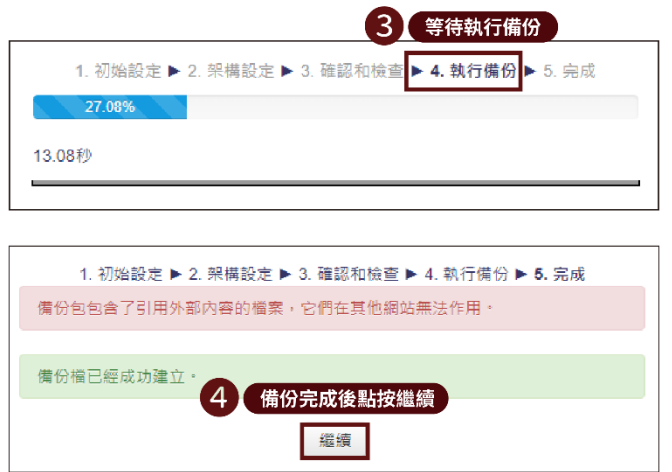

5. 備份完成後於用戶私人備份區**「下載」**備份完成的課程檔。

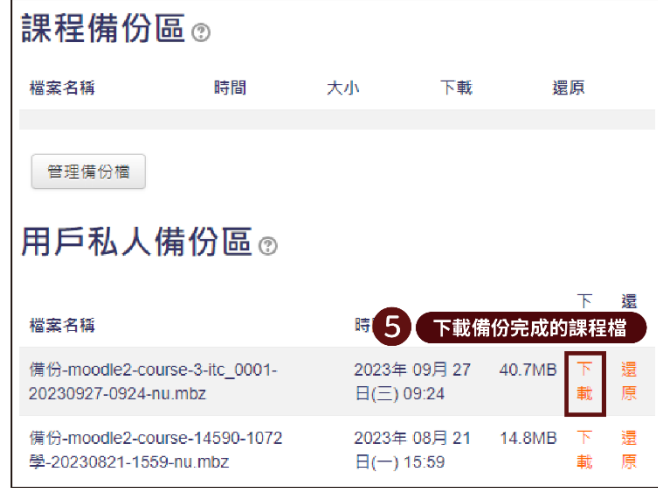

- 6. 下載後檔案視不同電腦儲存於「下載」或「桌面」位置。
- **二、確認新舊課程主題數量相符**

※在 3.7 版平臺還原舊課程前,請務必確認<mark>新課程主題數≥舊課程主題數</mark>,才能確保還原後 **的內容不會遺漏喔!如何新增主題數量可參考下列操作說明:**

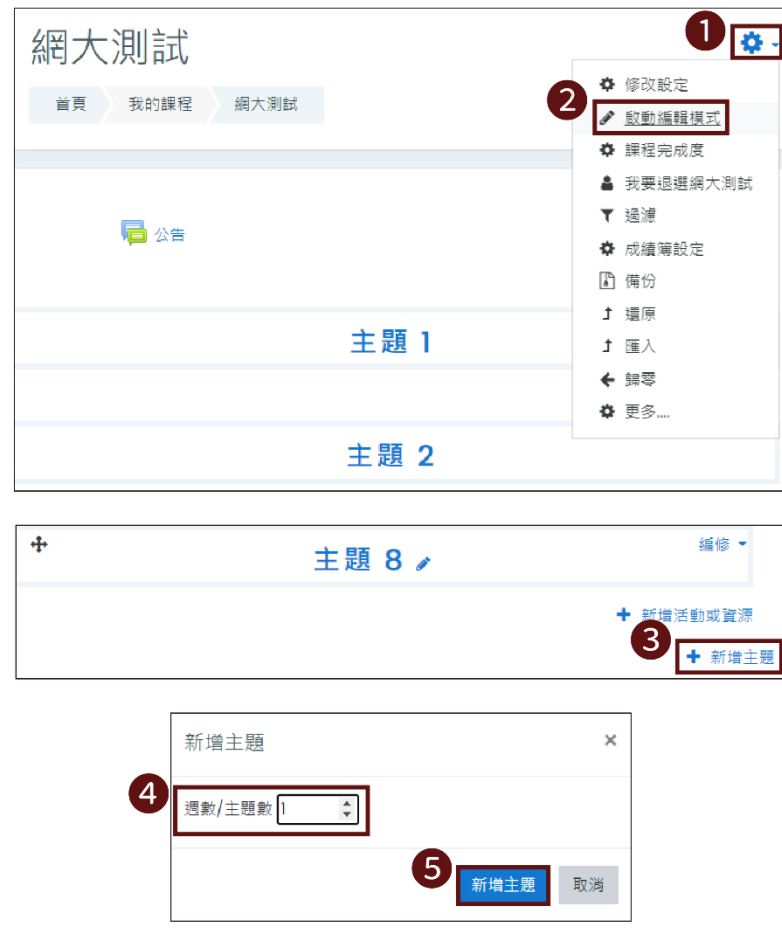

## **三、還原 2.8 版平臺舊課程**

- 1. 進入 3.7 版新課程後點按右上方**「齒輪圖案」**。
- 2. 點按**「還原」**。

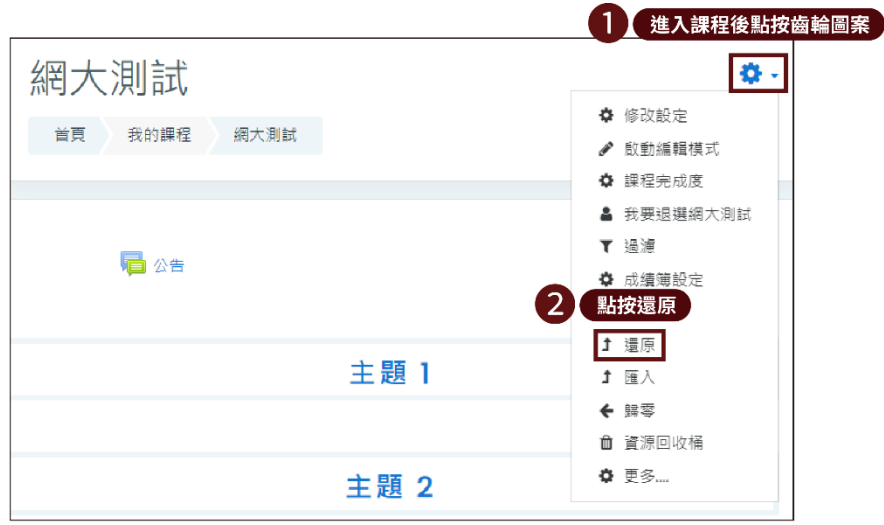

- 3. 將預先下載好的課程備份檔拖拉至上傳區。
- 4. 點按**「還原」**。

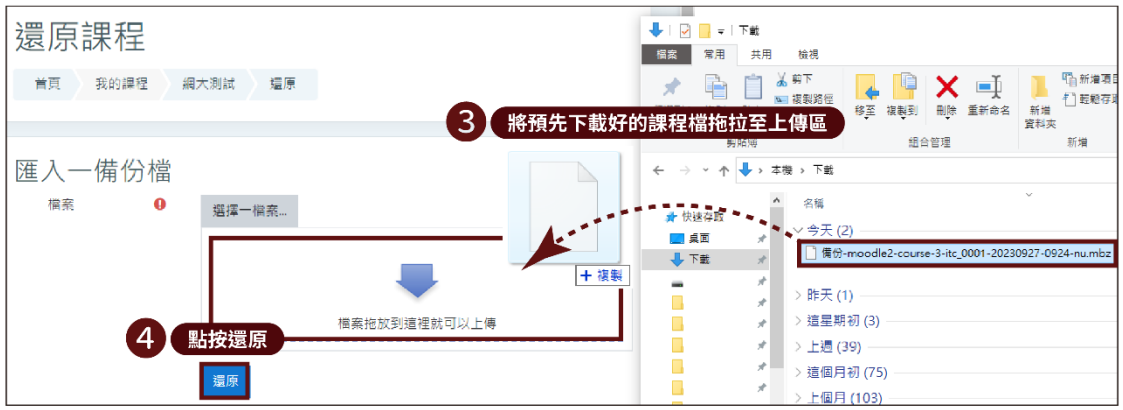

5. 點按**「繼續」**直到執行成功。

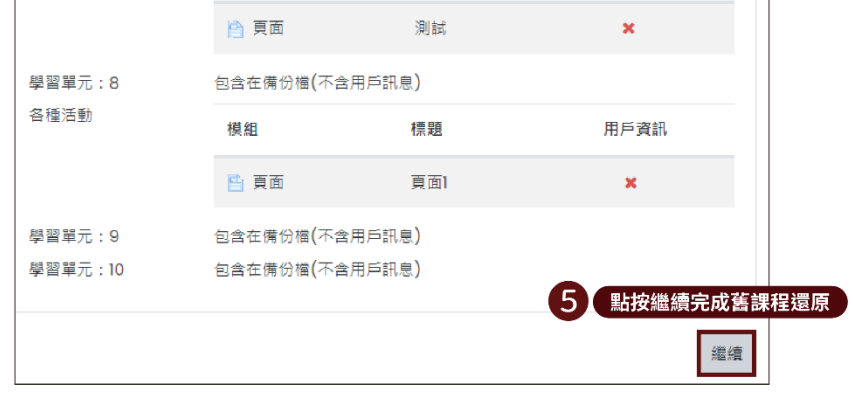

6. 刪除重複的「公告」活動。